# **ANTALIS WEBSITE**

GUIDA PER ORDINARE ONLINE

Easier Faster Richer

Just click Antalis

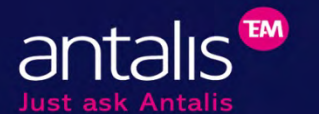

*« Just Click Antalis »* 

## Antalis, Leader europeo nella distribuzione di carta, imballaggi e prodotti di visual communication.

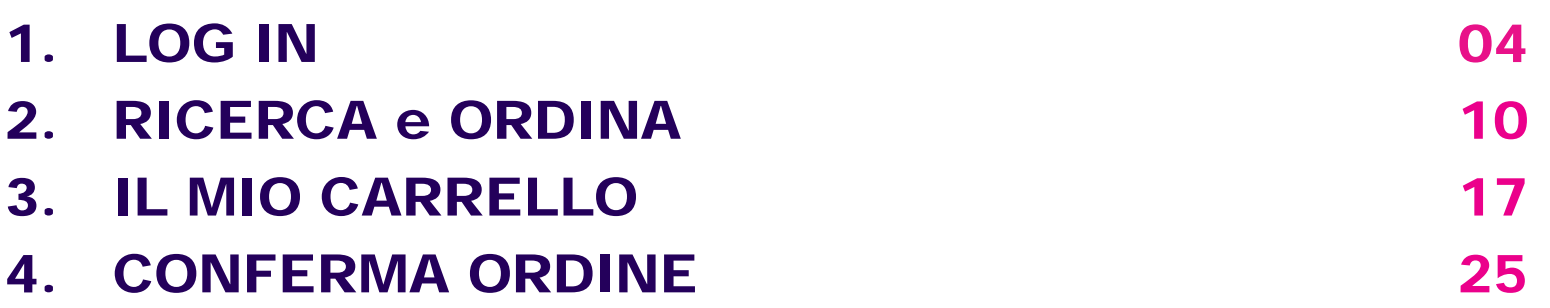

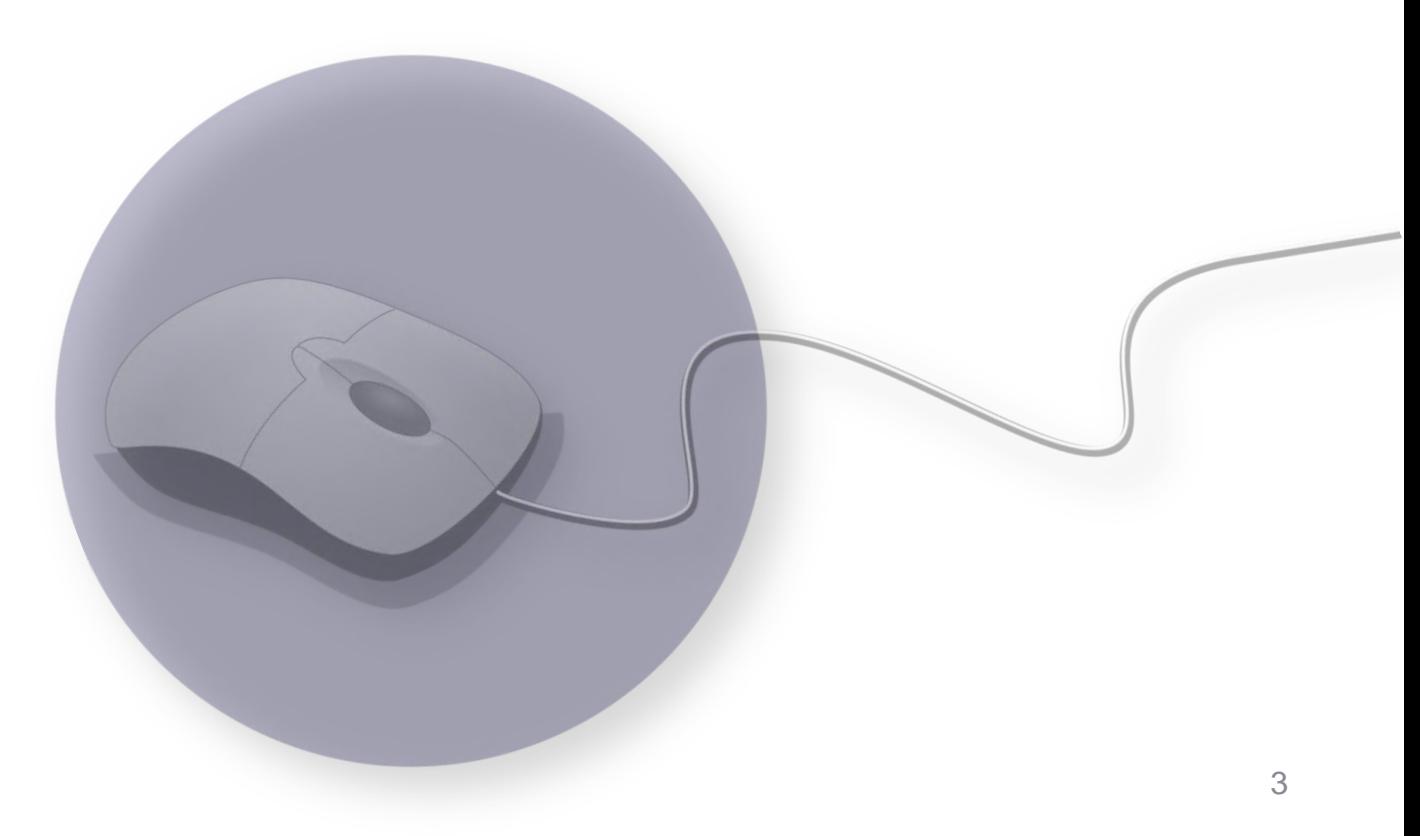

## **LOG IN**

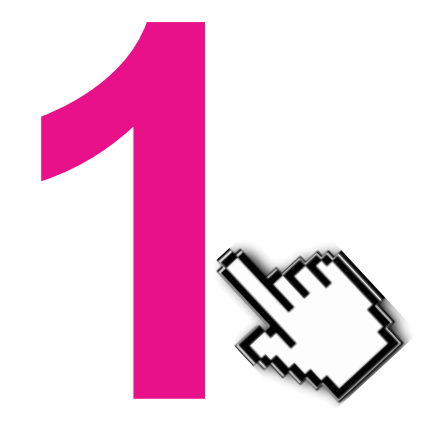

## **LOG IN**

#### **Se sei un utente già registrato**

**1** 

**Clicca su« Log in »** 

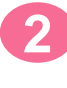

**Inserisci e-mail e password**

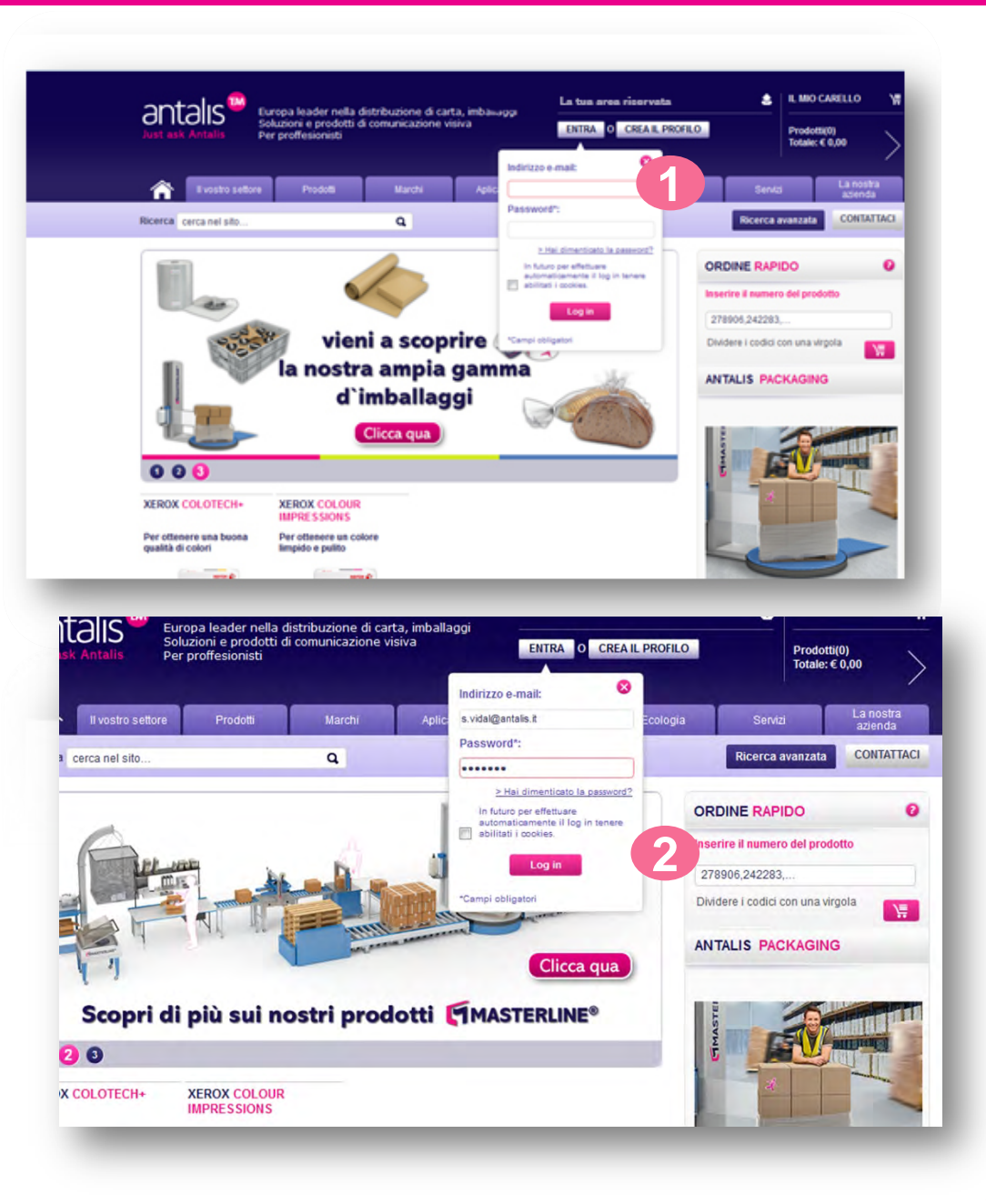

## **LOG IN**

**3** 

**4** 

#### **Se sei un utente già registrato**

**Solo nel caso in cui il tuo indirizzo E -mail sia condiviso, ti verrà richiesto di inserire il tuo Numero Cliente e la tua Username.**

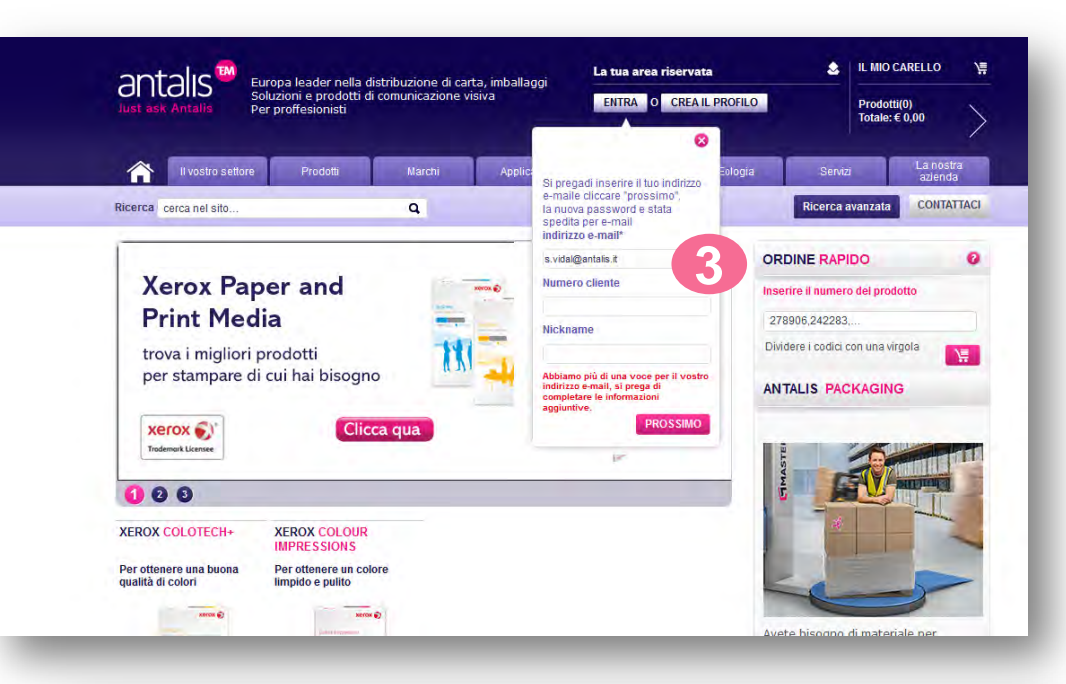

**Nel caso ti sia dimenticato la password, inserisci la tua e-mail e te ne sarà inviata una nuova.**

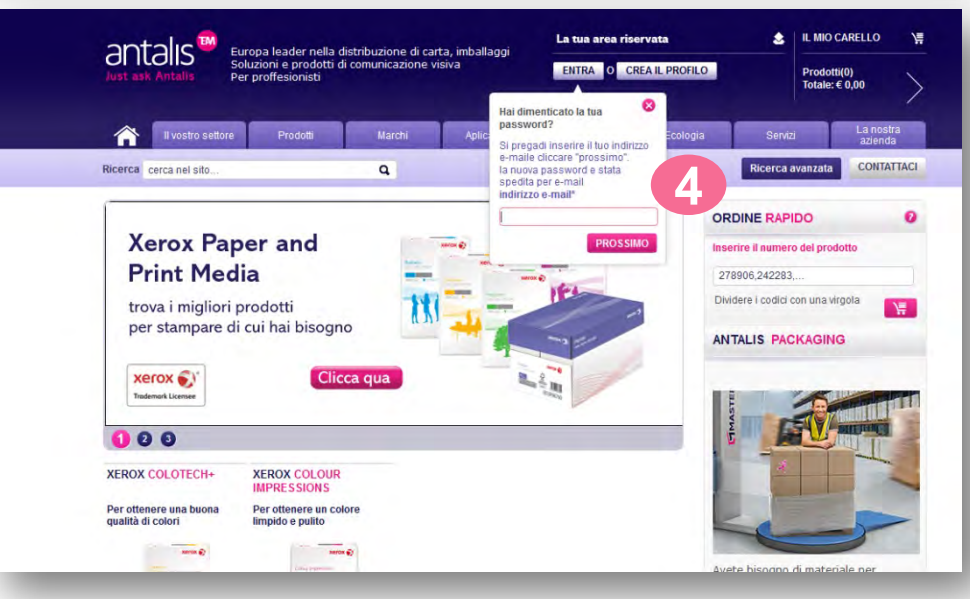

## **LOG IN Caratteristiche**

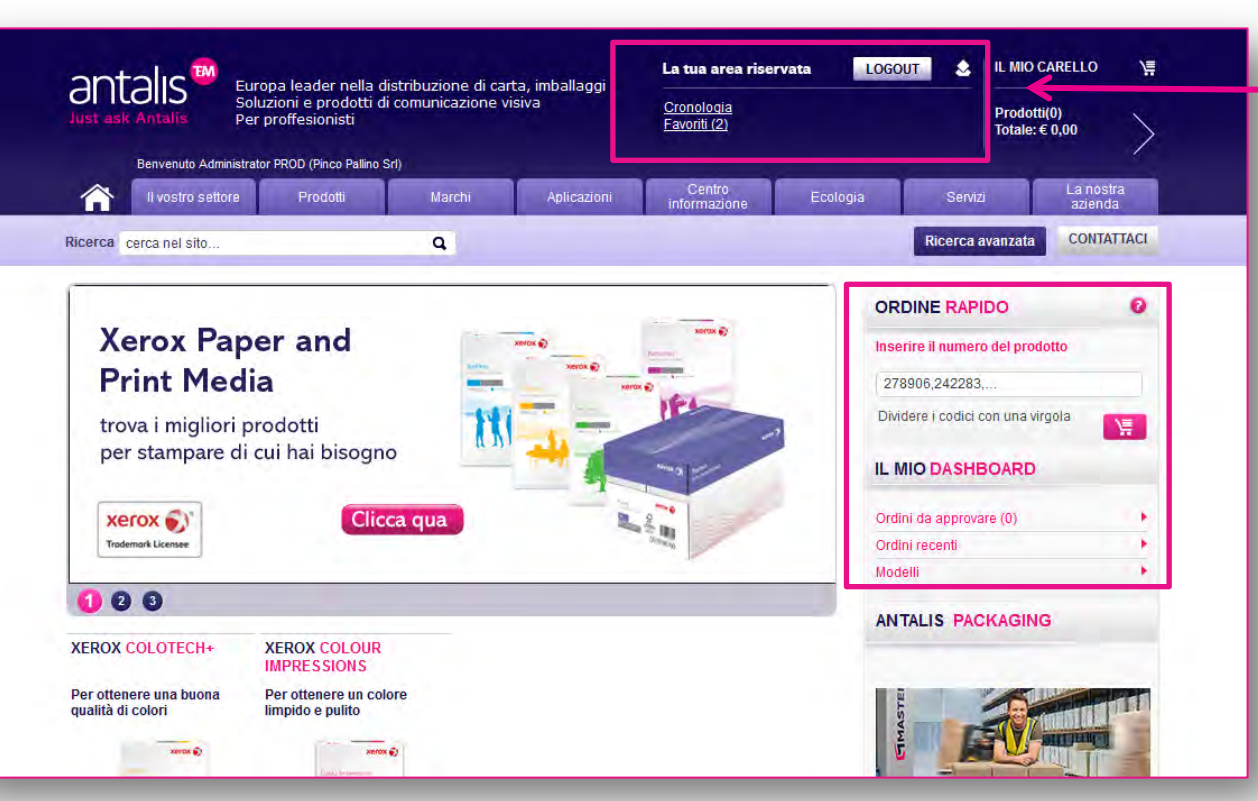

**Una volta effettuato il log-in appariranno le seguenti opzioni:**

- **Cronologia ordini**
- **Prodotti salvati nel carrello**
- **Preferiti**

**Potrai anche consultare rapidamente:**

- **Gli ultimi ordini**
- **I prodotti salvati nel carrello**
- •**Modelli**

## **CREARE UN NUOVO ACCOUNT**

### **Se sei un nuovo Utente**

**Se ti vuoi registrare clicca su «crea un account»**

**1** 

**2** 

**Richiedi la password «CLIENTE»**

**Compila tutti i campi richiesti e conferma.**

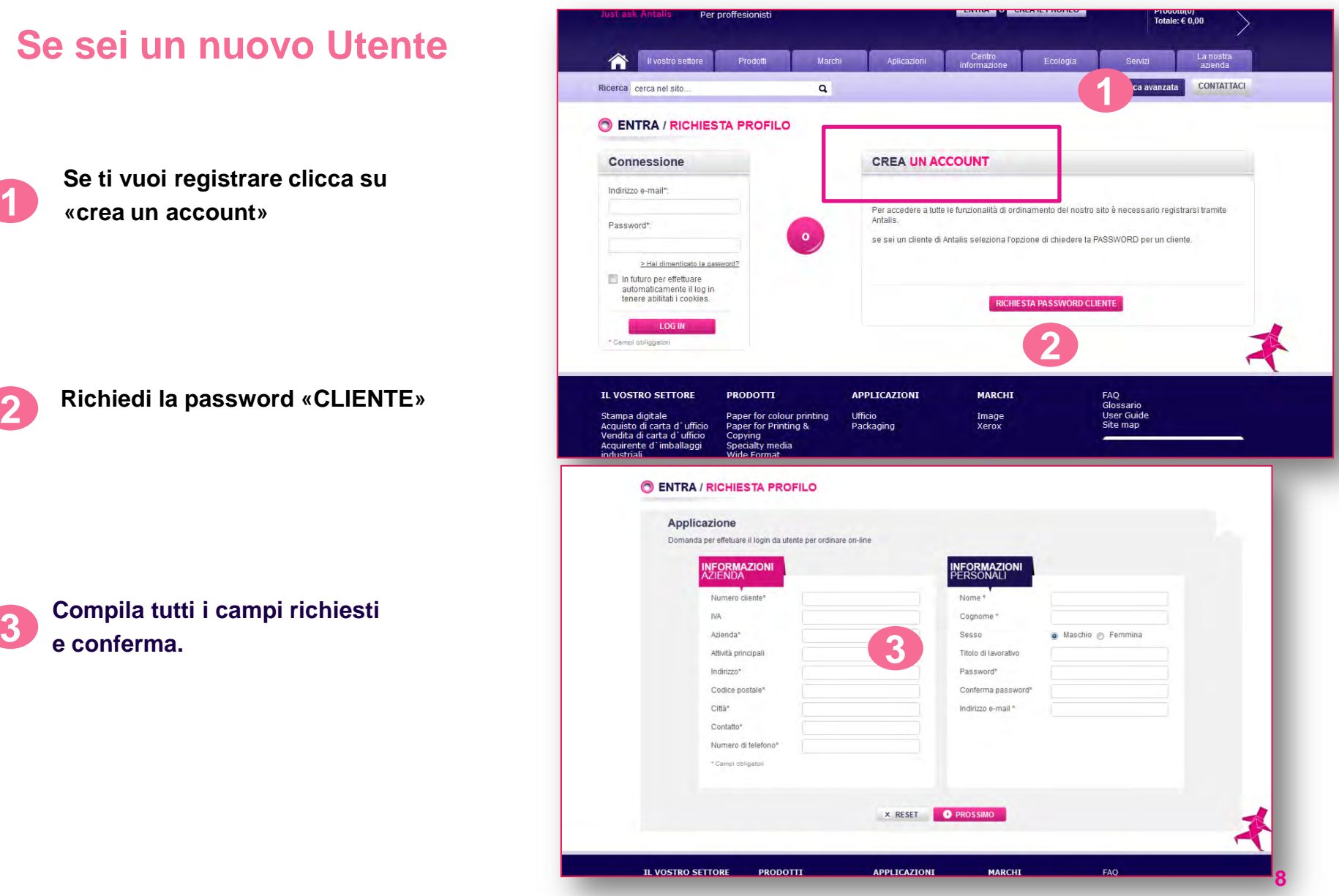

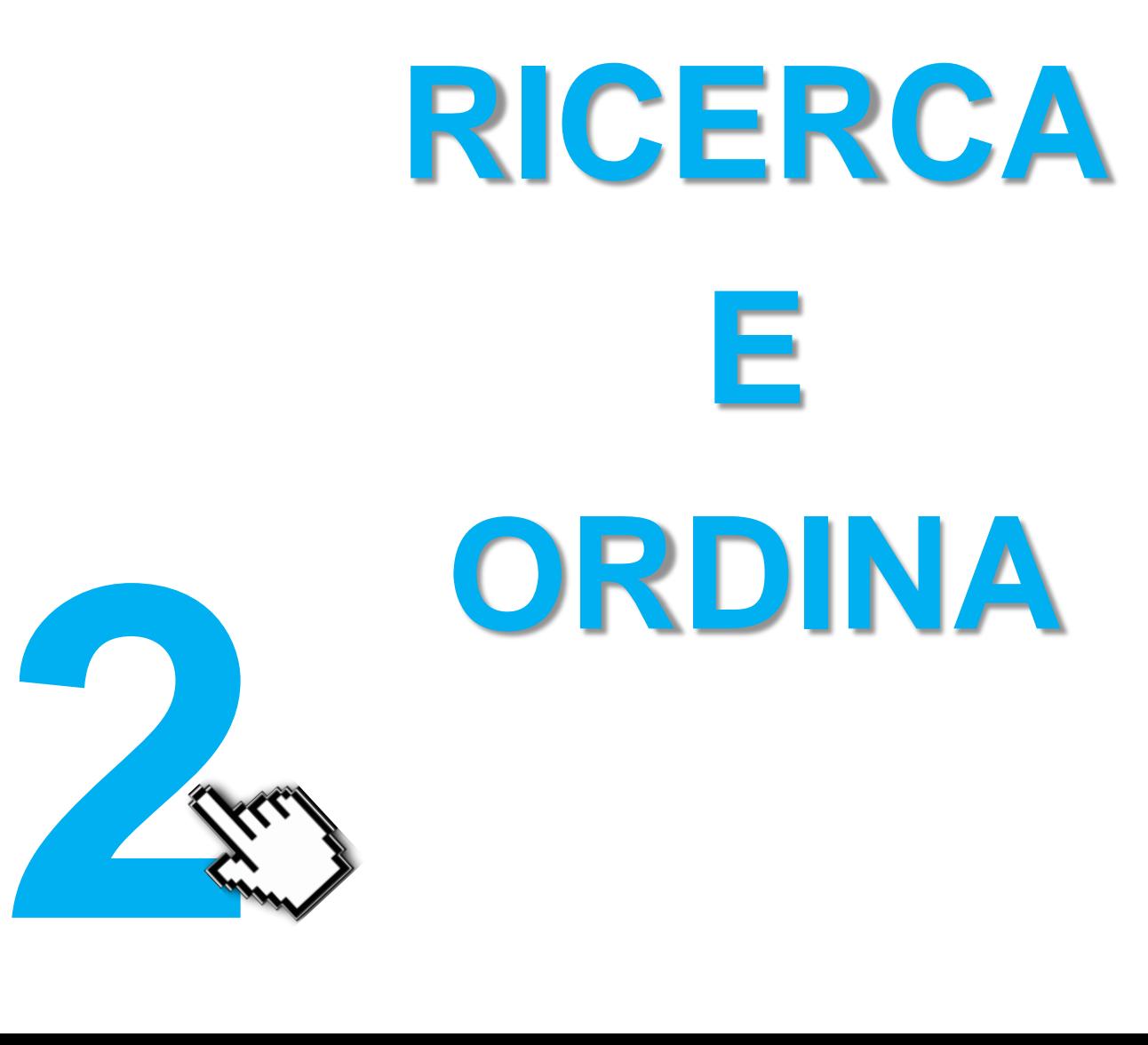

## **RICERCA 4 METODI**

Puoi facilmente trovare il prodotto che stai cercando usando uno dei metodi di ricerca disponibile sul Web-Shop:

- Ricerca con testo **1**
- Ordine rapido **2**
- Ricerca nel menu **3**
- Ricerca avanzata **4**

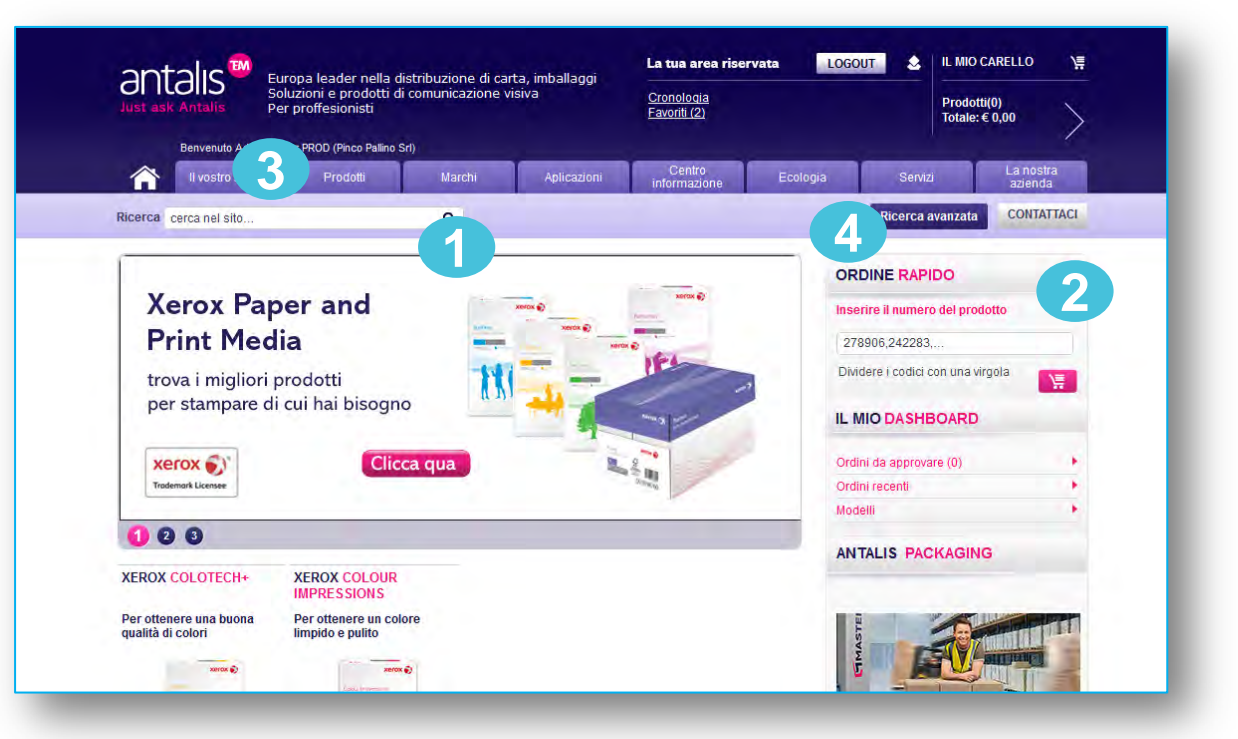

## **Ricerca Ricerca con testo**

*"Abbiamo aggiornato il nostro catalogo online per consentirti di consultarlo con facilità!"*

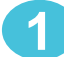

**2** 

#### **Inserisci la parola chiave che desideri cercare Risultati della selezione 1 e il sito inizierà a visualizzare dei suggerimenti**

antalis

合 **Ricerce** 

C RICERCA AVANZAT

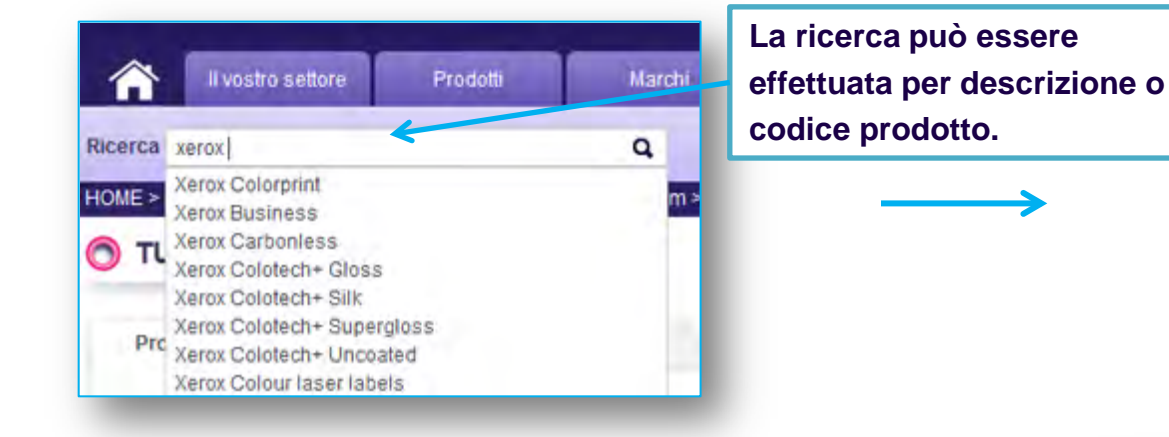

**Potrai digitare il nome completo del prodotto o selezionare una delle opzioni proposte** 

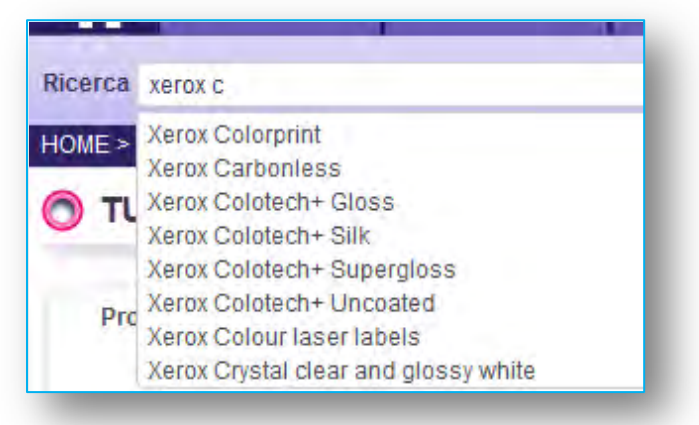

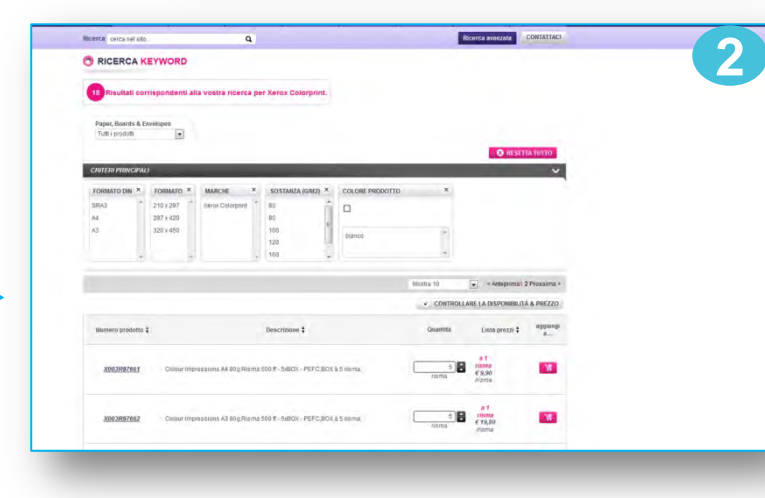

37 x 70  $37.707$  **1** 

.........

## **Ricerca Ordine rapido**

**ORDINE RAPIDO** 

X003R92072

Inserire il numero del prodotto

Dividere i codici con una virgola

#### **1**

#### **Se conosci il codice del prodotto inseriscilo nel campo**

 $\mathbf o$ 

厚

**Inserisci il Codice del Prodotto** 

**Esempio: X003R91820 per la** 

**(Usare carattere X maiuscolo.)**

**XEROX preceduto da X.** 

#### **Puoi inserire più codici prodotto contemporaneamente … 2 2**

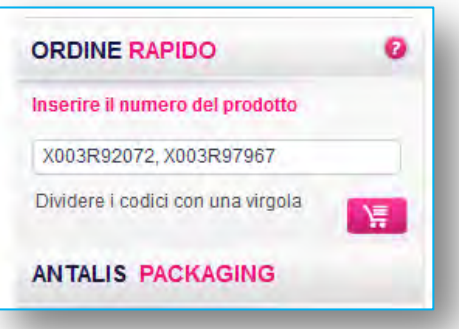

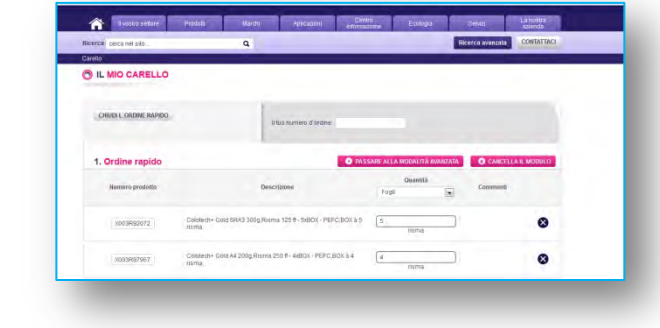

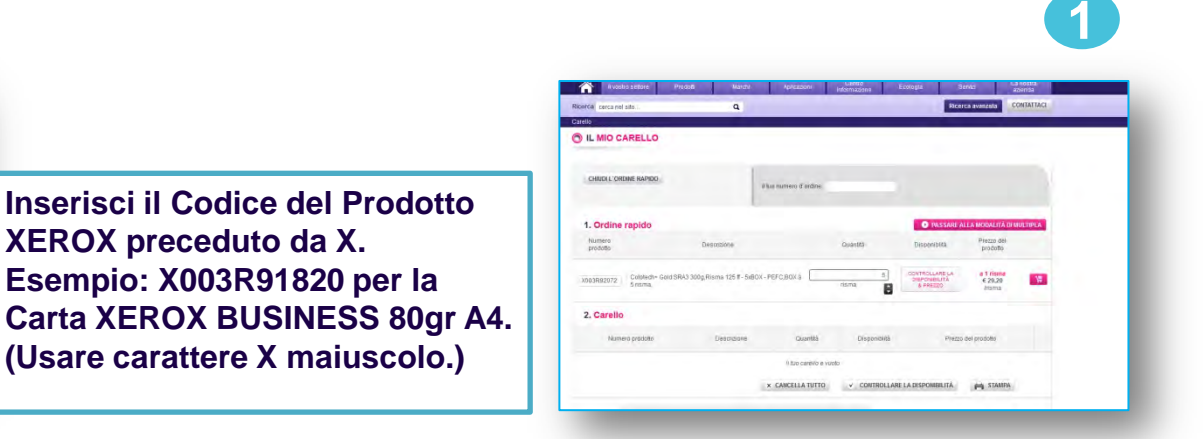

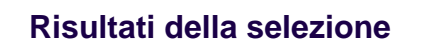

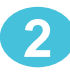

## **Ricerca RICERCA NEL MENU**

l **Puoi selezionare una gamma di prodotti dal menu ..**

### **1**

#### **Posizionando il puntatore del mouse sul TAB «Prodotti»**

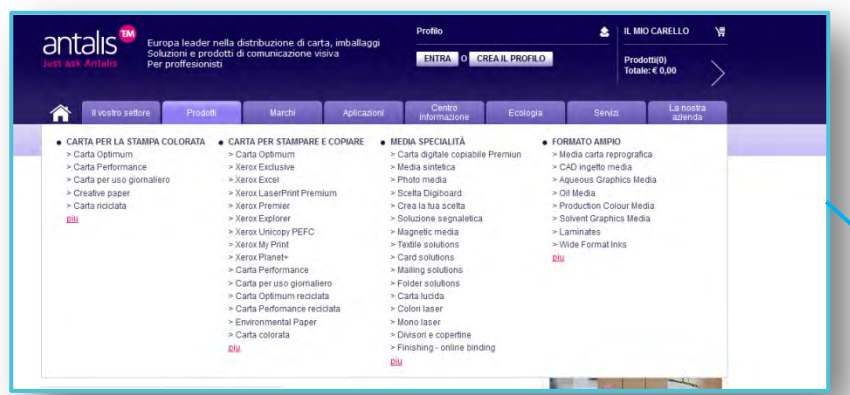

**Oppure cliccando sul TAB "Prodotti" 2** 

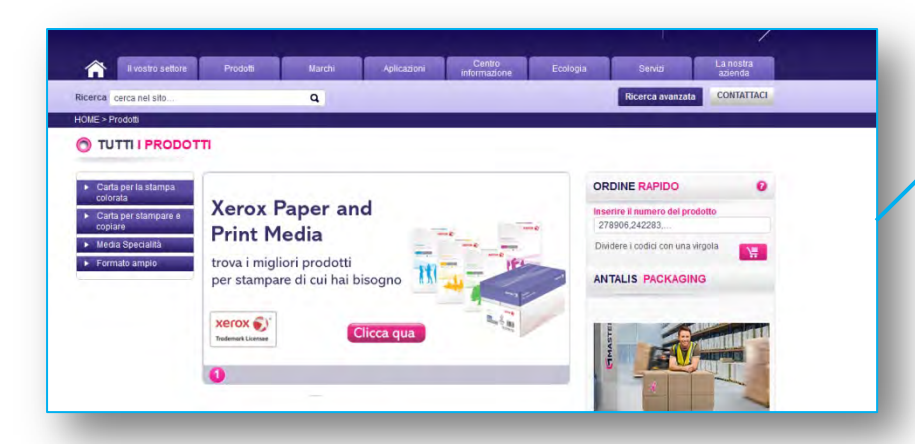

#### **Risultati della selezione**

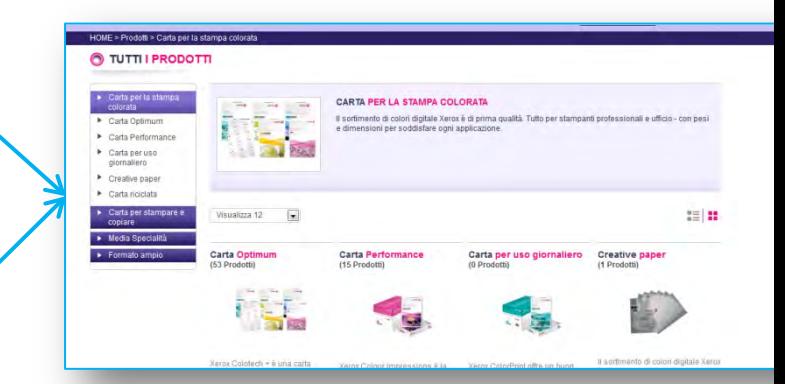

## **RICERCA RICERCA AVANZATA**

**Da qualsiasi pagina del Web-Shop, puoi Cliccare su «ricerca avanzata» nell'intestazione per visualizzare la seguente schermata**

**È possibile selezionare contemporaneamente diversi criteri di scelta, per visualizzare il prodotto desiderato.**

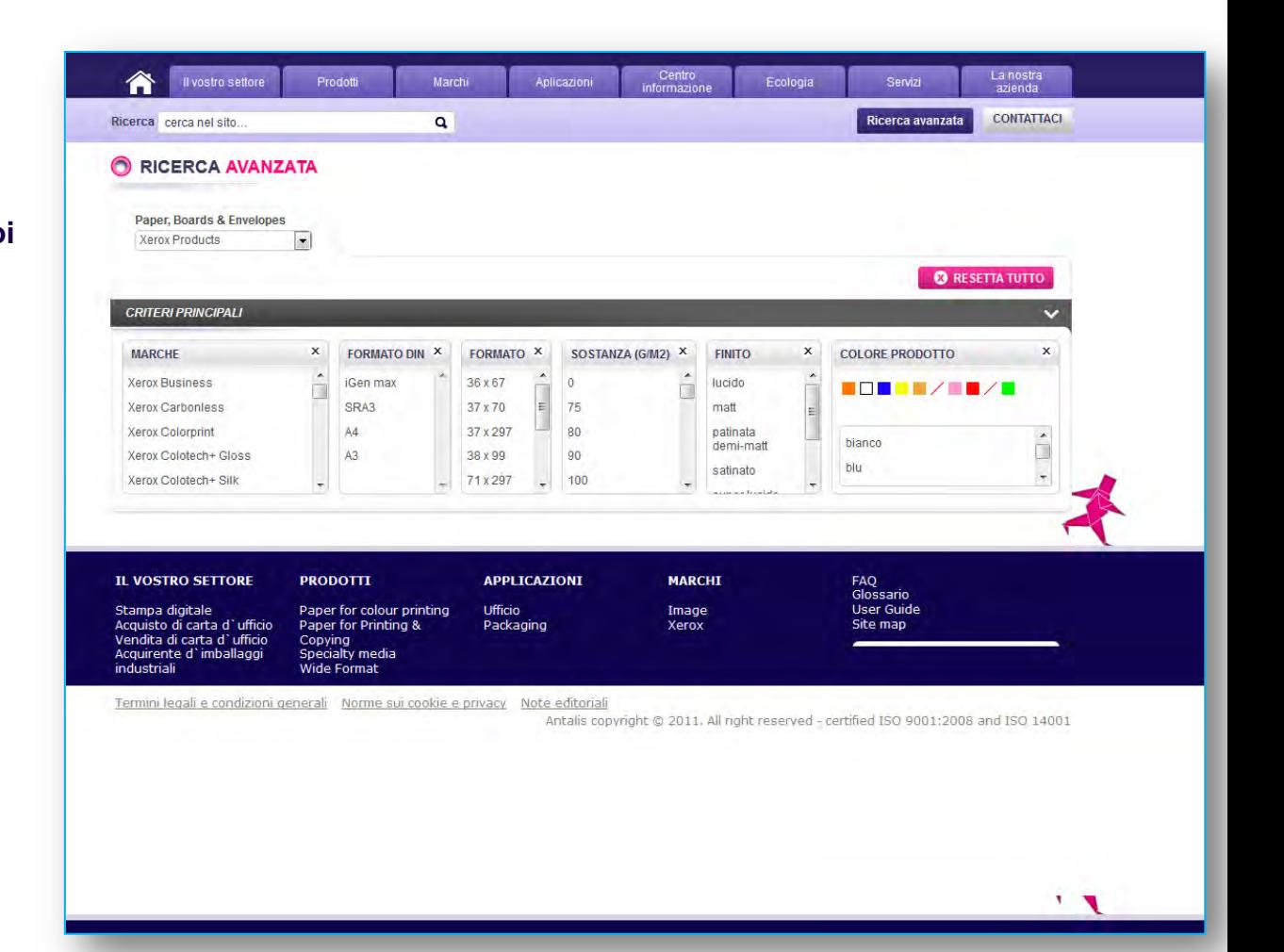

## **RICERCA RICERCA AVANZATA**

*« Puoi selezionare tutte le caratteristiche che vuoi contemporaneamente! »* 

**Seleziona le caratteristiche** 

**che stai cercando…..**

**Quindi procedi alla scelta del prodotto desiderato**

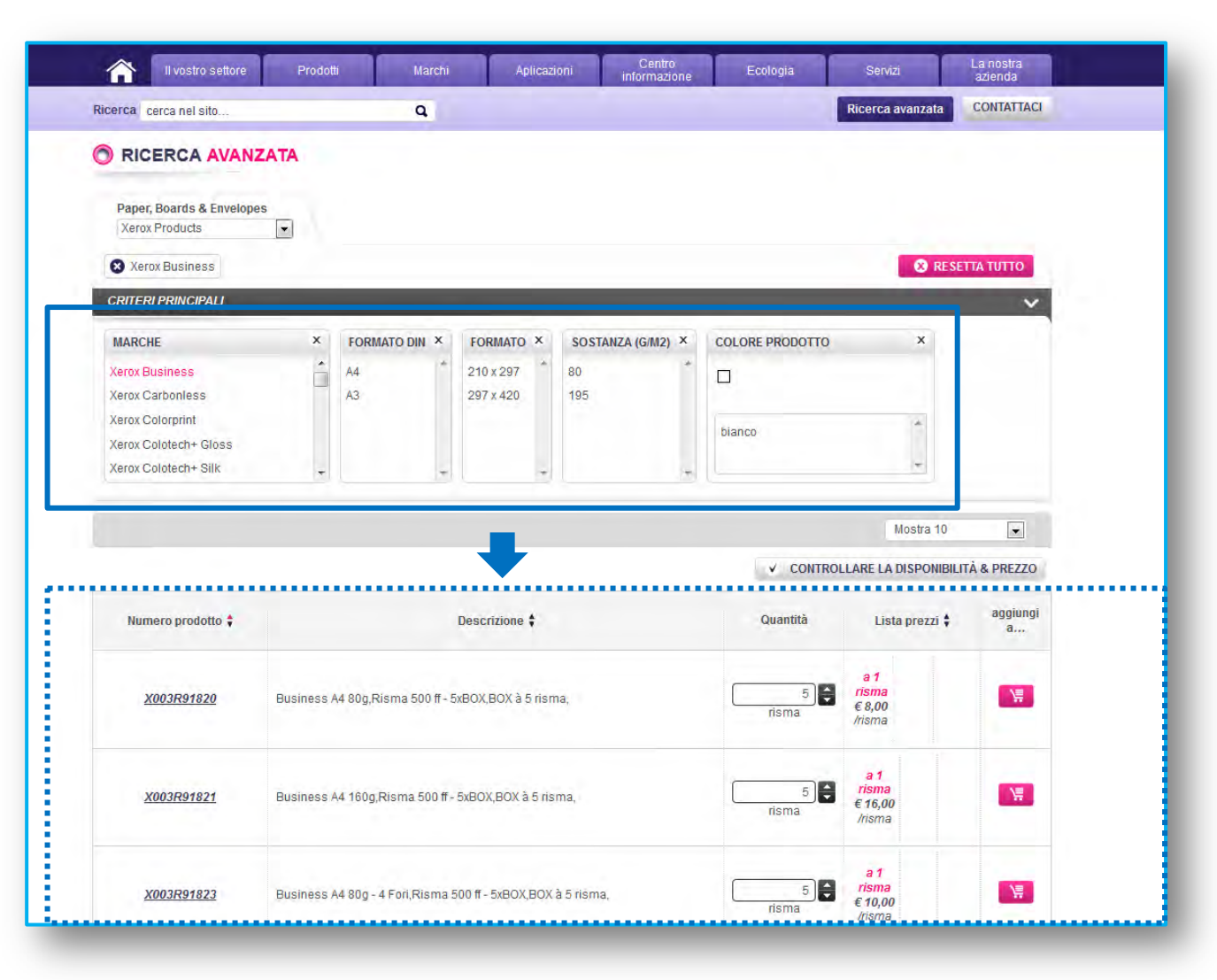

## **IL CARRELLO**

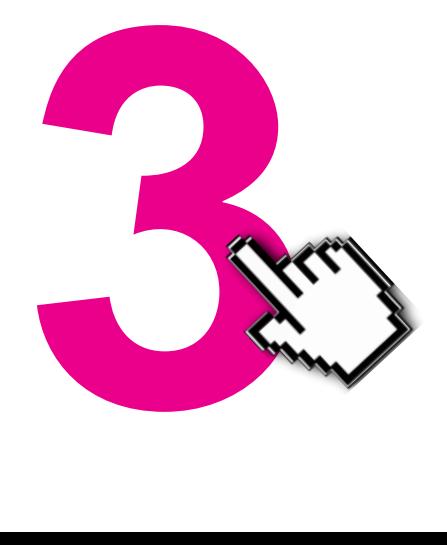

## **IL CARRELLO**

**1** 

**3** 

**Puoi confermare o cambiare i prodotti selezionati con un click sul tasto «CARRELLO»**

**Puoi sempre controllare quanti articoli ci sono del tuo carrello nella sezione in alto a destra 2** 

**Se decidi di uscire dall'ordine prima di aver completato, il tuo carrello verrà salvato automaticamente.** 

*Al successivo Log-in un messaggio ti avviserà che c'è un Ordine non completato, e ti darà l'opportunità di completarlo o cancellarlo.*

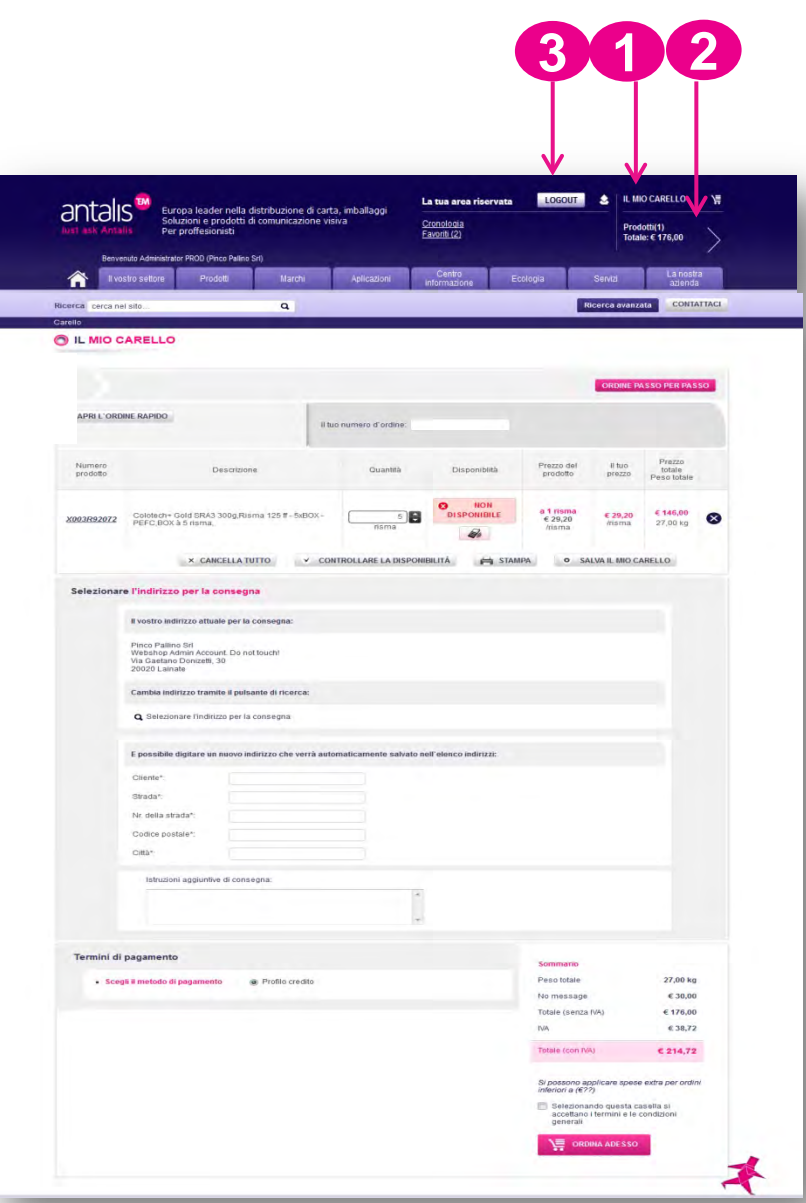

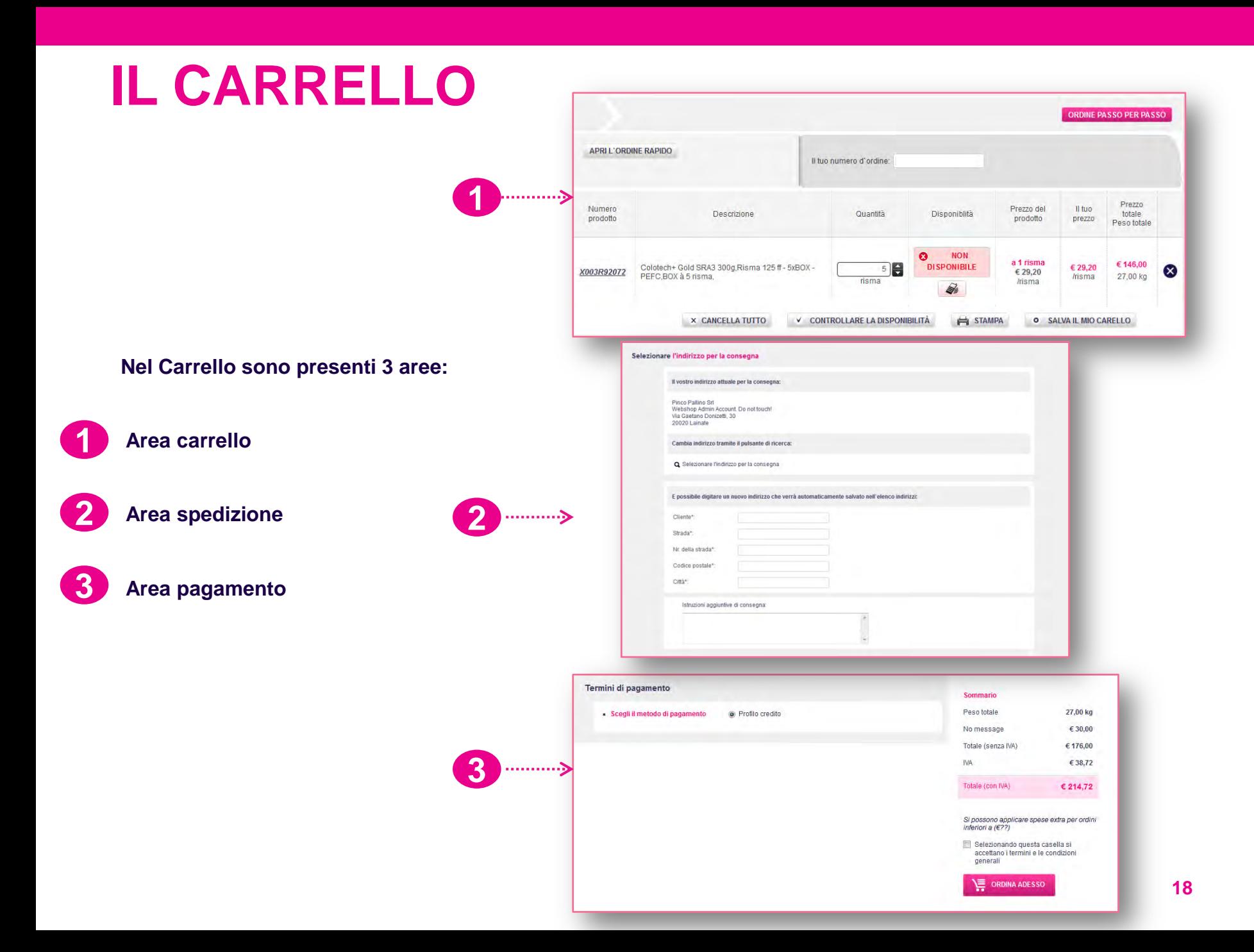

## **SHOPPING AREA CARRELLO**

**1 Inserisci il tuo N° d'ordine, e questo verrà riportato su documenti di trasporto e fatture.**

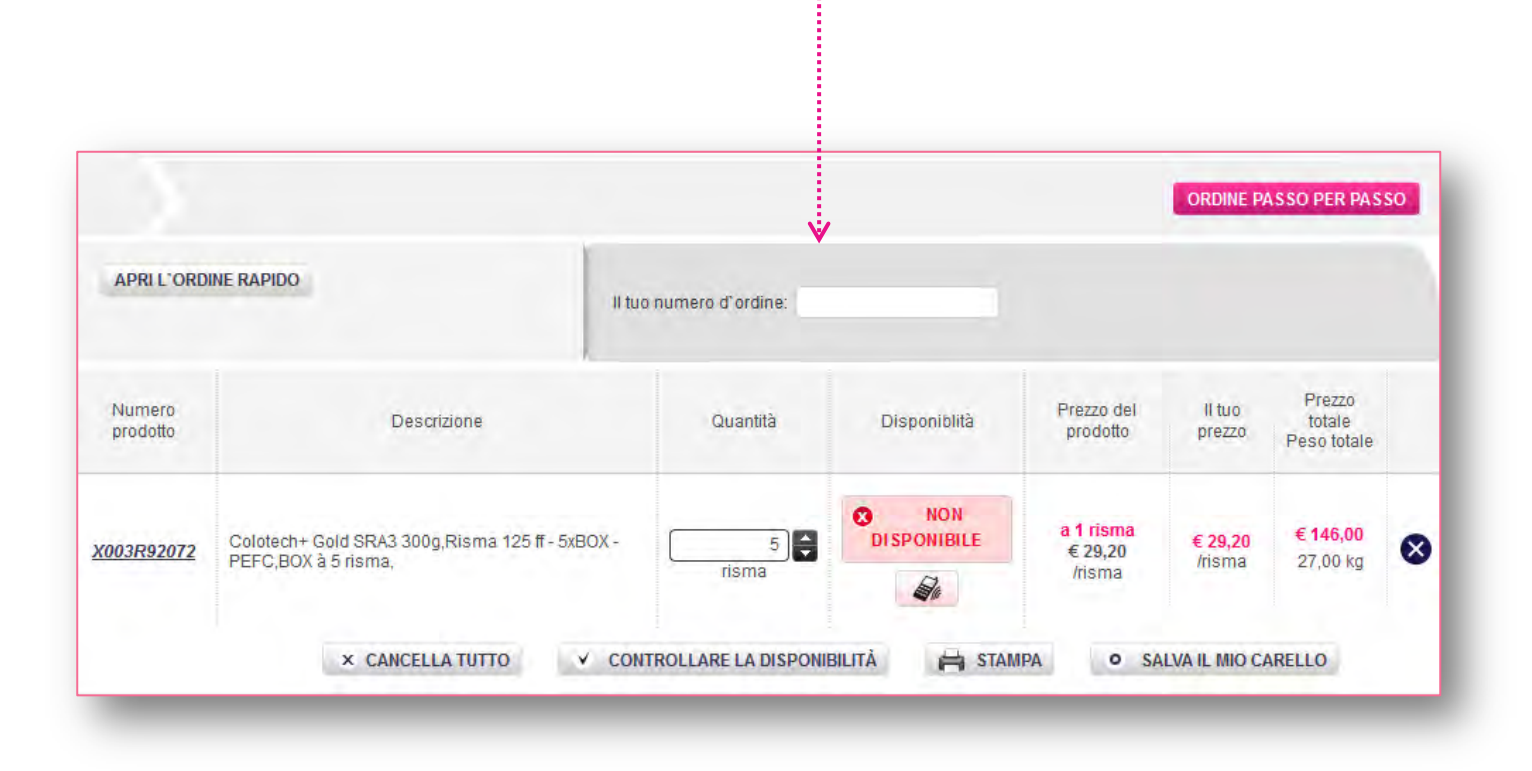

## **SHOPPING AREA CARRELLO**

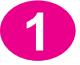

**Puoi cambiare il tuo numero di ordine** 

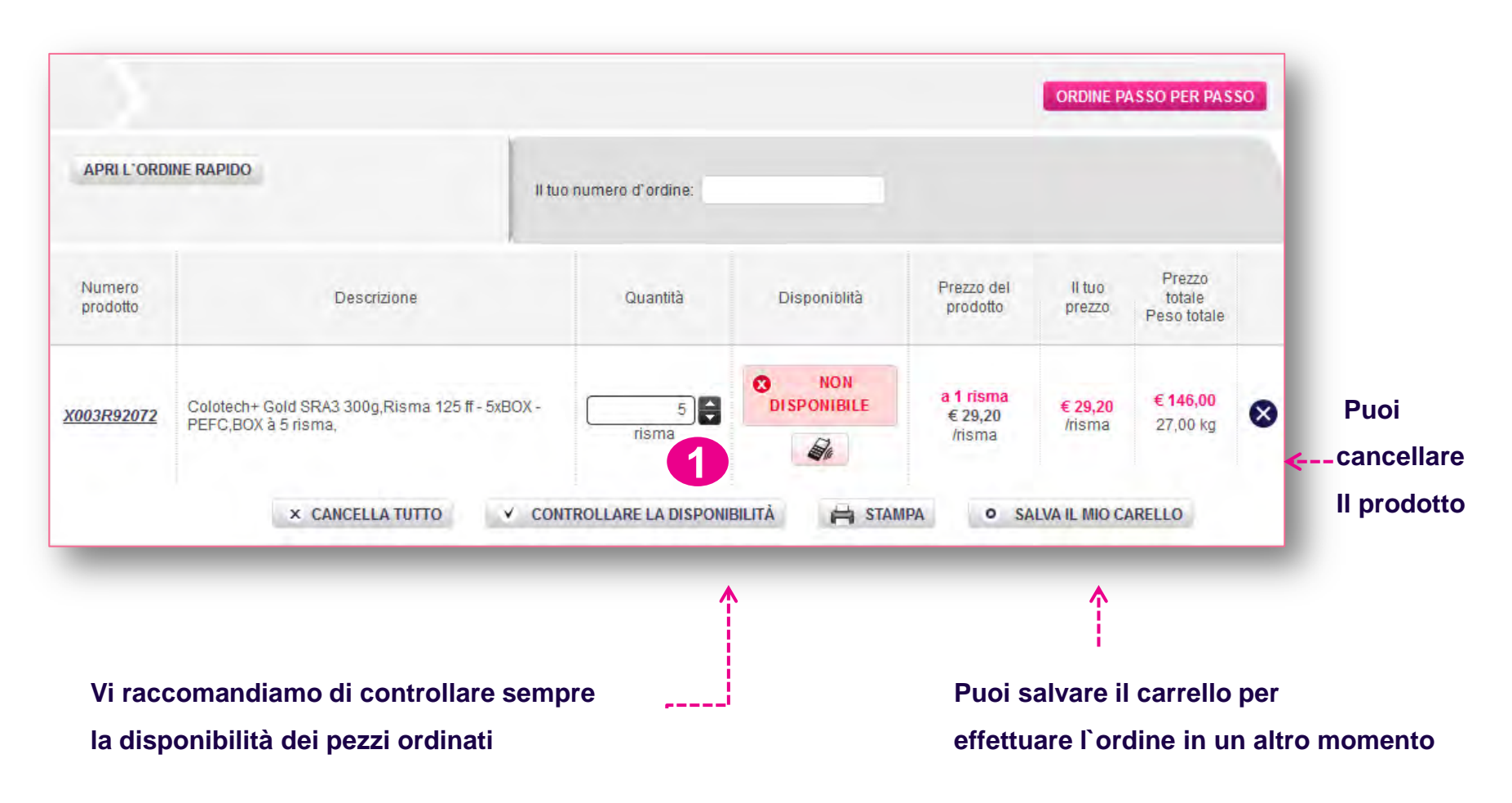

### **SHOPPING AREA SPEDIZIONE**

**Da quest' area puoi selezionare l'indirizzo di consegna ordine. Puoi selezionare l'indirizzo di default che hai definito nella sezione «My Account», o cambiarlo cliccando sull'icona 1** 

**Nel campo «Istruzioni aggiuntive di consegna» puoi indicare ogni istruzione utile ai fini della consegna. Ti raccomandiamo di indicare nome e telefono del contatto di consegna, giorni e orari. Per ogni richiesta extra contatta prima il tuo Referente Commerciale ANTALIS OFFICE. 2** 

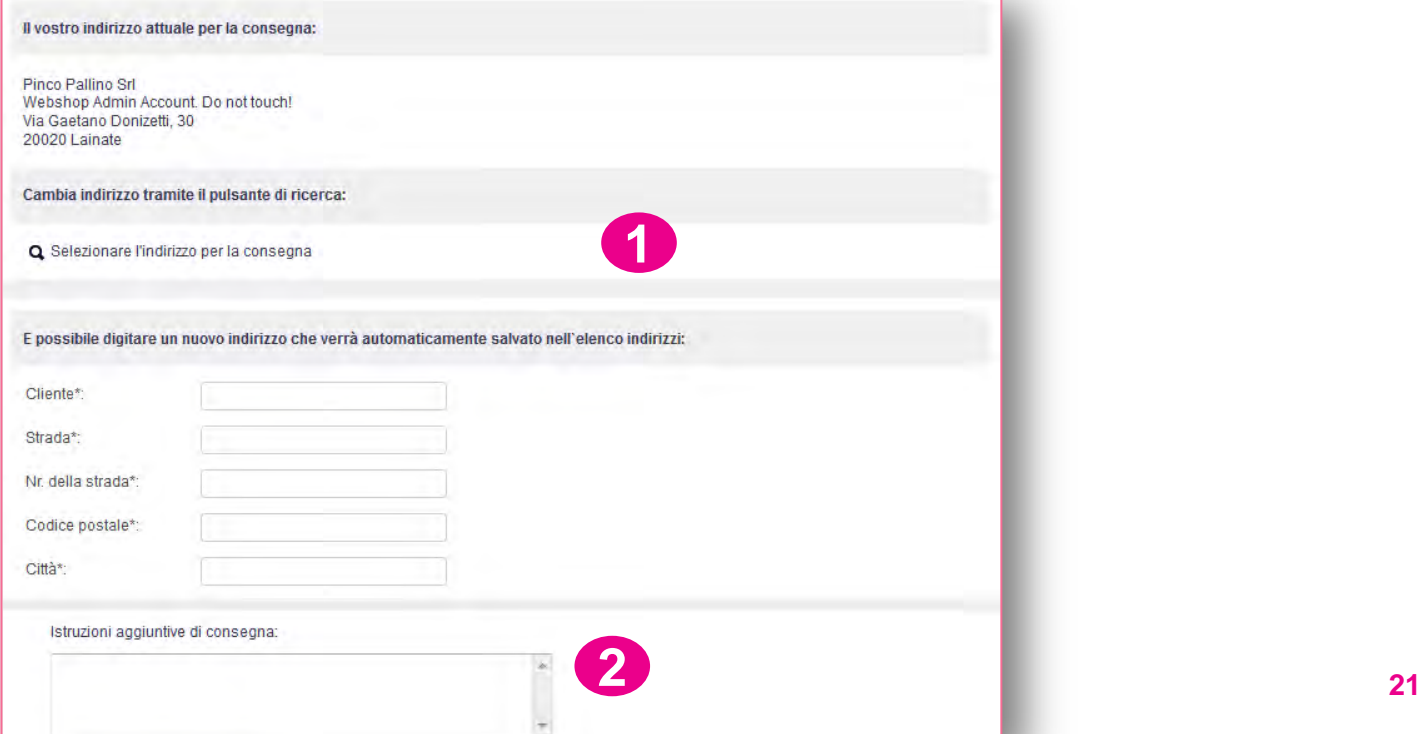

## **SHOPPING AREA SPEDIZIONE**

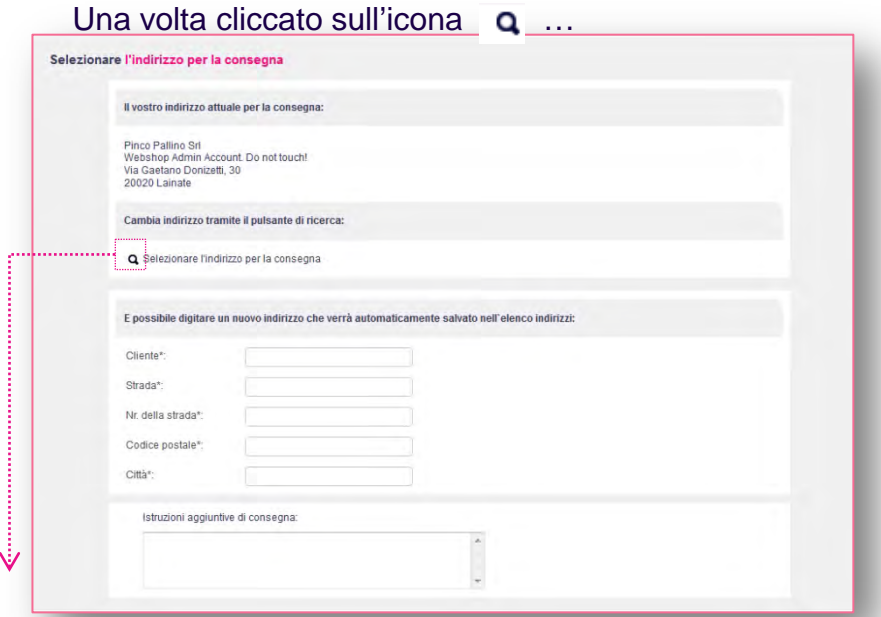

… da questa finestra potrai ricercare e selezionare l'indirizzo di consegna desiderato

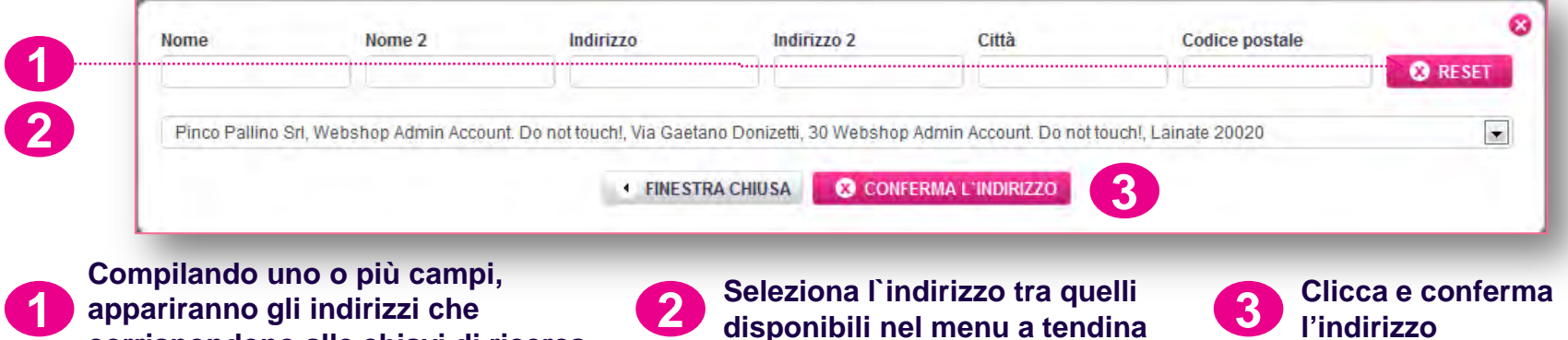

**corrispondono alle chiavi di ricerca**

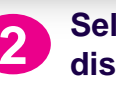

**disponibili nel menu a tendina**

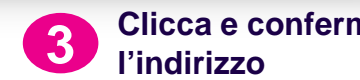

## **SHOPPING AREA PAGAMENTO**

**1 Gli Utenti registrati potranno visualizzare le loro condizioni di pagamento standard.**

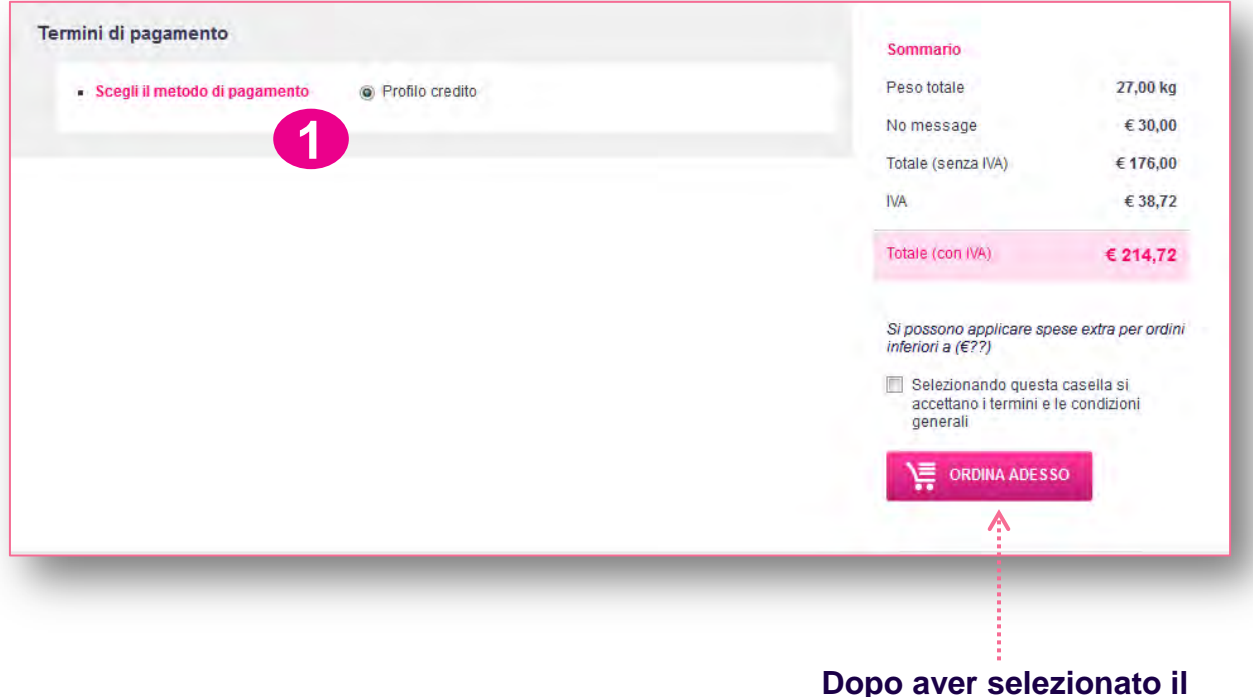

**metodo di pagamento, clicca su "Ordina adesso"**

# **CONFERMA ORDINE**

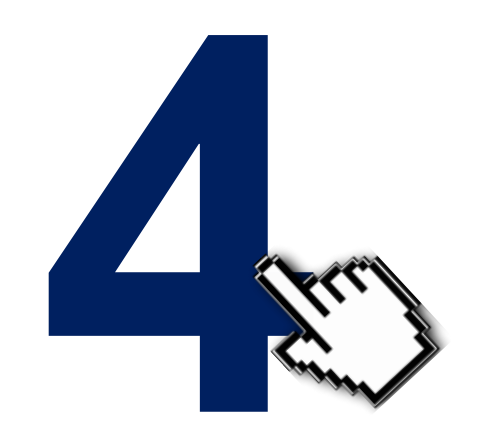

## **CONFERMA ORDINE**

**Riceverai una conferma d'ordine via E-mail.**

**2** 

**3 Puoi immediatamente stampare il tuo ordine cliccando sul tasto «PRINT».**

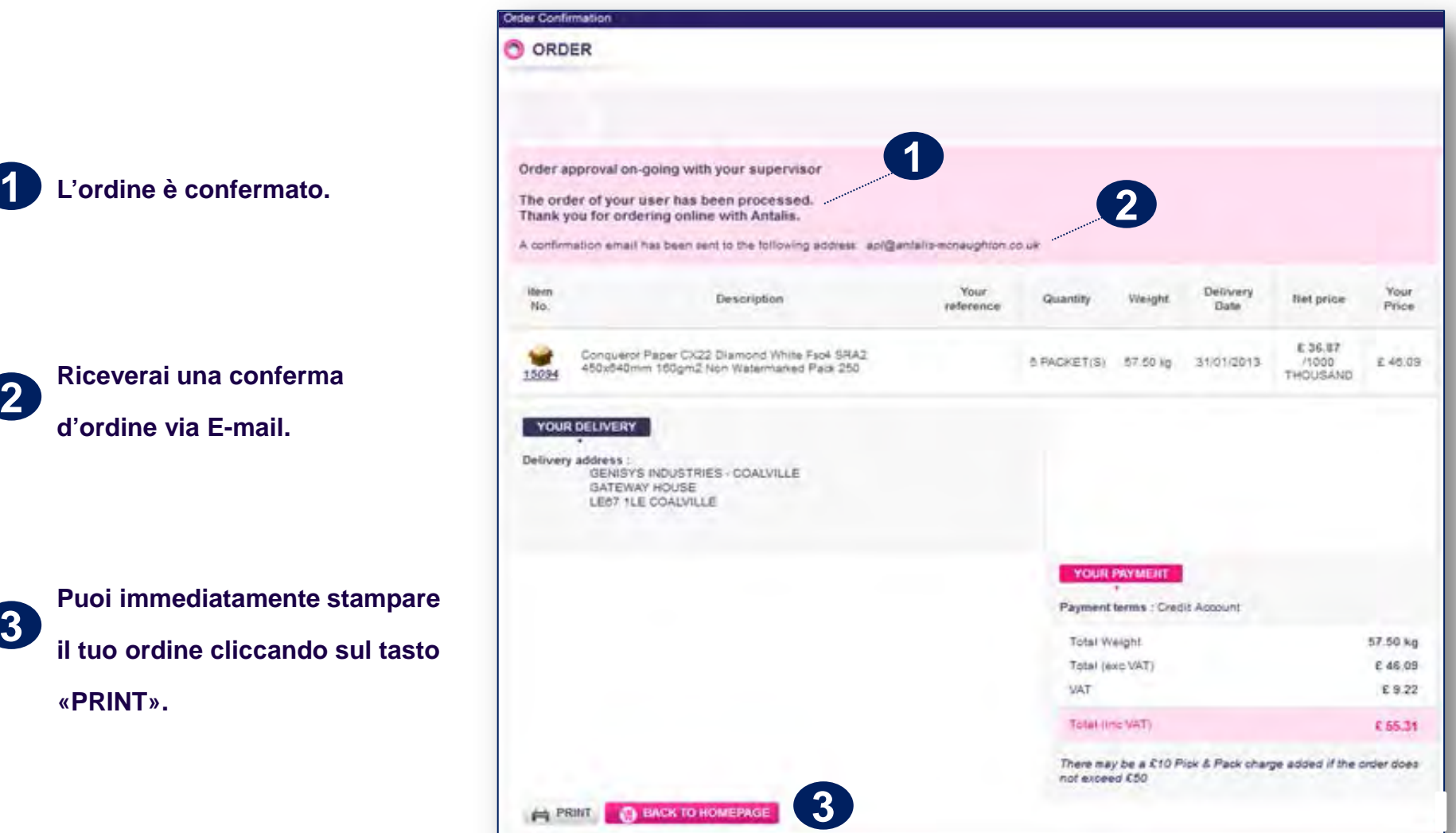